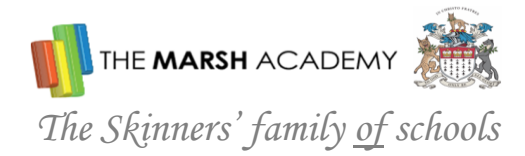

27 November 2020

### Dear Parent/Carer

This year we are continuing with our booking system to enable parents to book their Parents' Evening appointments online. Due to current restrictions, we will be holding the consultations via video link, these will be held on **Monday 14th December**. The evening will run from 3.30pm to 7.00pm. When you have selected the time slot which suits you best, you be receive a confirmation email with your appointments.

We very much hope that you will be able to attend the video appointments to discuss your child's progress with subject teachers. It is important that your child attends with you. Appointments are5 minutes in length and a timer will automatically end the appointment, allowing parents and teachers to go onto their next appointment without overrunning. However, if there is a concern that you would like to discuss at length, please contact the Academy and we can arrange a longer meeting time for you on an alternative date. Mrs Read from our SEND Department will also be attending the evening and you will have the opportunity to book an appointment with her as part of the online booking system.

Mr Doughty (Year 11 Mini School Leader) and Mrs Punnett (Year 11 Student Development Leader) will also be available should you have any other concerns or queries.

We will do our best to meet as many of your requests as possible but, as several members of staff teach more than one class, we cannot guarantee appointments for all teachers. **Appointments will be available on a first come, first served basis. The appointments will be available to book online from Friday 27th November 4pm and will close on Wednesday 9th December 6pm.** 

To book your appointments please visit [https://marshacademy.parentseveningsystem.co.uk](https://marshacademy.parentseveningsystem.co.uk/)

When entering your child's name and date of birth to log onto the system, please enter their details in the following format:**(Preferred Forename) (Preferred Surname) (DOB dd/mm/yyyy**)

Please find a guide on booking your appointments attached to this letter. If you have any difficulties logging onto the system, please contact our IT Department at [itsupport@marshacademy.org.uk.](mailto:itsupport@marshacademy.org.uk) Yours sincerely

Claire Detter

Claire Duffy Assistant Principal

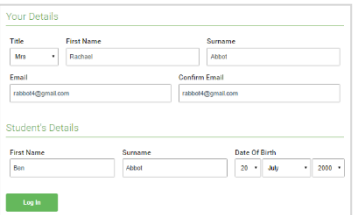

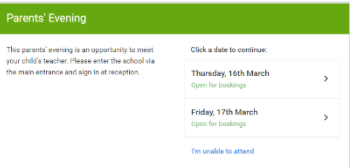

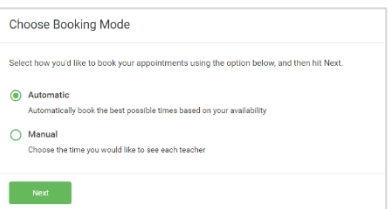

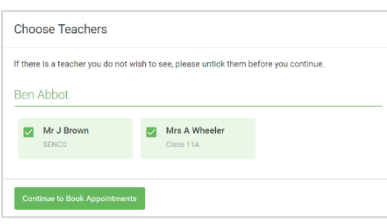

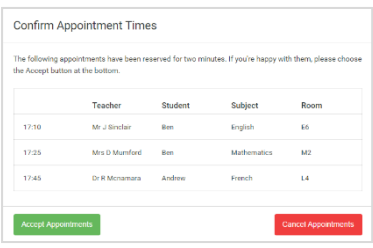

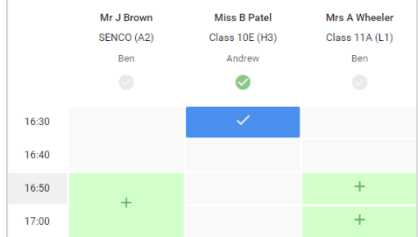

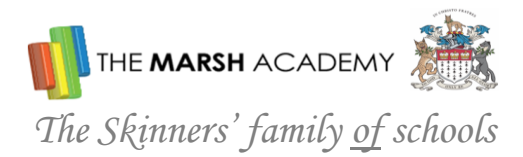

## *Step 1: Login*

Fill out the details on the page then click the *Log In* button. A confirmation of your appointments will be sent to the email address you provide.

## *Step 2: Select Parents' Evening*

Click on the date you wish to book. Unable to make all of the dates listed? Click *I'm unable to attend*.

# *Step 3: Select Booking Mode*

Choose *Automatic* if you'd like the system to suggest the shortest possible appointment schedule based on the times you're available to attend. To pick the times to book with each teacher, choose *Manual*. Then press *Next*. We recommend choosing the automatic booking mode when browsing on a mobile device.

## *Step 4: Choose Teachers*

If you chose the automatic booking mode, drag the sliders at the top of the screen to indicate the earliest and latest you can attend.

Select the teachers you'd like to book appointments with. A green tick indicates they're selected. To de-select, click on their name.

# *Step 5a (Automatic): Book Appointments*

If you chose the automatic booking mode, you'll see provisional appointments which are held for 2 minutes. To keep them, choose Accept at the bottom left. If it wasn't possible to book every selected teacher during the times you are able to attend, you can either adjust the teachers you wish to meet with and try again, or switch to manual booking mode (Step 5b).

# *Step 5b (Manual): Book Appointments*

Click any of the green cells to make an appointment. To change an appointment, delete the original by hovering over the blue box and clicking *Delete*. Then choose an alternate time. You can optionally leave a message for the teacher to say what you'd like to discuss, or raise anything beforehand. Once you're finished booking all appointments, at the top of the page in the alert box, press *click here* to finish the booking process. All your bookings now appear on the My Bookings page. An email confirmation has been sent and you can also print appointments by pressing *Print*. Click *Subscribe to Calendar* to add these and any future bookings to your calendar. To change your appointments, click on *Amend Bookings*.

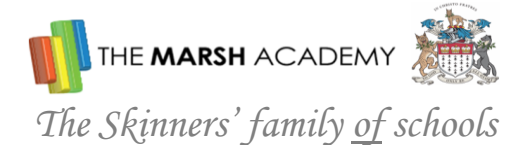

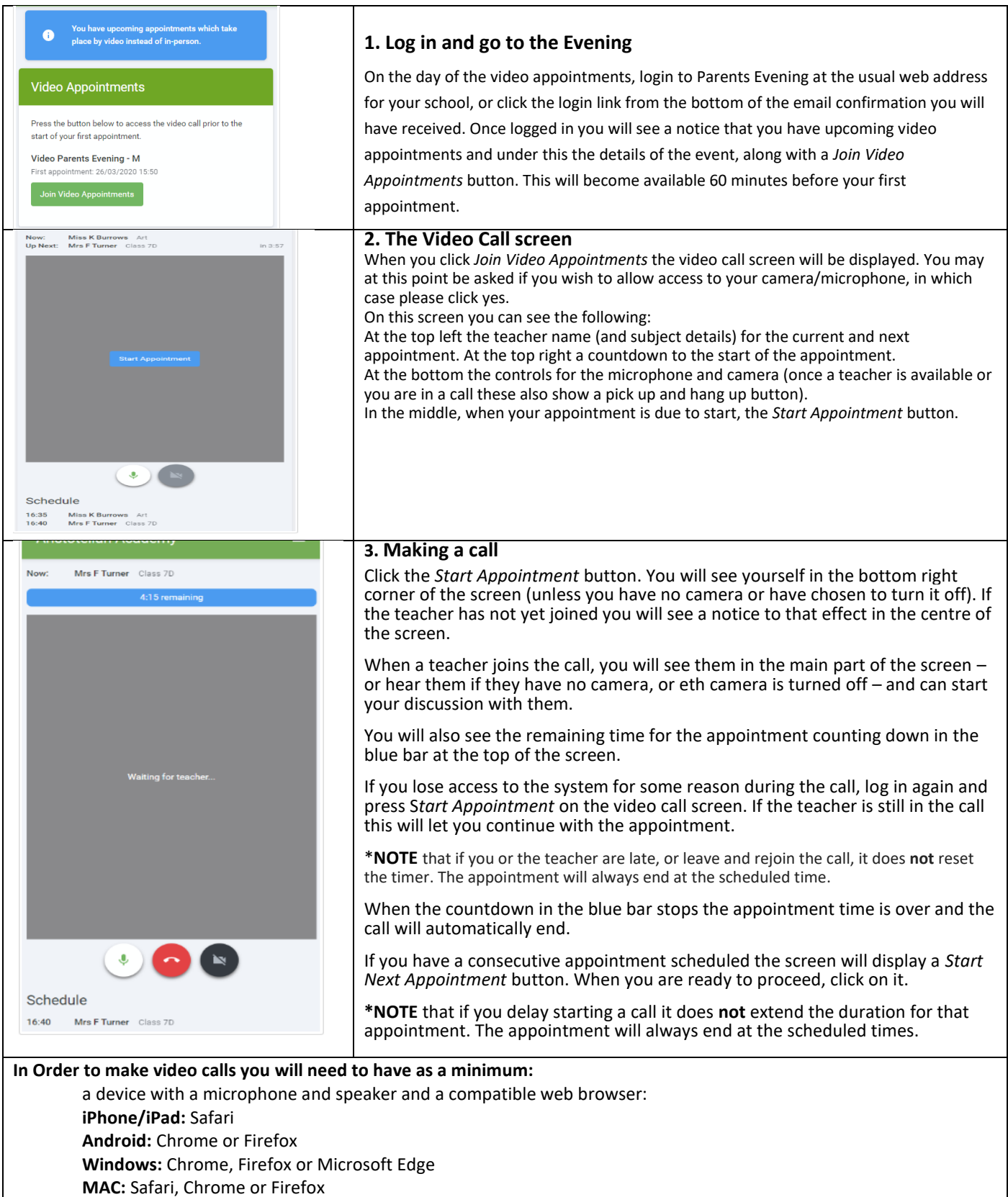

**Linux:** Chrome or Firefox

**We also recommend:**

 Using your smartphone for video appointments. If you don't have a smartphone with a front facing camera, use a laptop or computer with a webcam and if you can, use a headset to reduce echo.